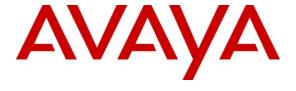

#### Avaya Solution & Interoperability Test Lab

# Application Notes for configuring ICR Evolution Software with Avaya IP Office R7 using Avaya IP Office TAPI Service Provider - Issue 1.0

#### **Abstract**

These Application Notes describe the configuration steps required for ICR Evolution Software to successfully interoperate with Avaya IP Office via Avaya TAPI Service Provider.

Information in these Application Notes has been obtained through DevConnect compliance testing and additional technical discussions. Testing was conducted via the DevConnect Program at the Avaya Solution and Interoperability Test Lab.

#### 1. Introduction

These Application Notes describe the compliance tested configuration used to validate the ICR Evolution software with Avaya IP Office R7.0.23 (IP Office) using Avaya IP Office TAPI3 Service Provider (TAPI).

Evolution from ICR is a Computer Telephony Integration (CTI) platform that provides call control, predictive dialing and monitoring functionality to end users via the TAPI3 Service Provider installed on the Evolution server. ICR Evolution utilizes a client/server model. The server component of the software will connect to the Avaya IP Office system via TAPI. The client component of the software, iAgent, communicates with the Evolution server components. The iAgent client allows agents to control making and receiving calls via an Avaya handset connected to the Avaya IP Office system.

# 2. General Test Approach and Test Results

The interoperability compliance testing included feature and serviceability testing. The feature testing focused on verifying ICR Evolution handling of CTI messages in the areas of call control, event notification and routing. Various types of calls including intra-switch, PSTN, outgoing and incoming calls were tested. The compliance testing focused primarily on the following types of calls:

- Inbound ACD calls
- Outbound calls in Preview mode
- Outbound calls in Predictive/Progressive mode

The serviceability testing focused on verifying the ability of ICR Evolution to recover from adverse conditions, such as stopping the TAPI service, disconnecting the Ethernet cable for the CTI link, and the reboot of Evolution server under test.

# 2.1. Compliance testing

The following observations were noted during testing:

- [1] Transfer and conference options on iAgent were not included in the compliance tests.
- [2] When using an IP phone (as opposed to a digital phone) the iAgents cannot log into (take control) of this phone if it is in a "logged out" state. There must be a user already logged into an IP Phone for the iAgent to log into this type of deskphone.
- [3] If the TAPI service is stopped, upon restart of this service CTI functionality is not restored until the server is rebooted.

#### 2.2. Test Results

All tests passed successfully.

#### 2.3. Support

For technical support on ICR products please contact the ICR Evolution support team at:

Web address: <a href="https://www.evolutioncallcenter.com">www.evolutioncallcenter.com</a>

Email address: soporte@icr.es Phone Number: +34 93 228 9310

# 3. Reference Configuration

**Figure 1** shows the network topology for the compliance testing. The TAPI3 Service Provider is installed on the Evolution Server to provide a CTI connection to IP Office. Avaya 2400 Series digital deskphones are associated with iAgent users giving each iAgent operator telephony functionality from the iAgent software.

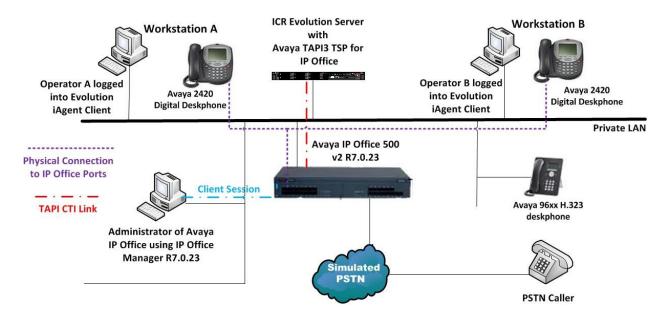

Figure 1: Connection of ICR Evolution Server with Avaya IP Office R7

# 4. Equipment and Software Validated

The following equipment and software were used for the sample configuration provided:

| <b>Equipment Description</b>                                                                     | Software Release                                    |
|--------------------------------------------------------------------------------------------------|-----------------------------------------------------|
| Avaya IP Office 500 V2                                                                           | Avaya IP Office R7.0.23                             |
| Avaya 96xx H.323 Deskphone                                                                       | Avaya H323 IP Office Firmware<br>Ha96xxua3_Hbas.bin |
| Avaya 2420 Digital Sets                                                                          | N/A                                                 |
| Avaya TAPI3 Telephony Service<br>Provider Client for IP Office Installed on<br>Evolution Server. | Avaya TSPI3w.tsp 1.0.0.17                           |
| Platform Independent Server with Windows 2003 Server O/S and ICR Evolution Server.               | ICR Evolution Server R10.1                          |
| Client Workstation with Windows XP and ICR Evolution iAgent                                      | ICR Evolution iAgent R10.1                          |

# 5. Configuration of Avaya IP Office

IP Office is administered using IP Office Manager Software installed on a client PC. It is the assumption that a working and fully configured IP Office is in place with extensions and users preconfigured. This section will show what changes to the IP Office configuration is required for the ICR Evolution software to interoperate correctly.

#### 5.1. Configuration of Avaya IP Office Users

Each user chosen as an Evolution iAgent user will need to be configured in a specific fashion in order to work as an iAgent user. Click on the selected user in the left hand pane to make changes to this user and click on the **Button Programming** tab. Only one **Appearance** should be configured as shown below.

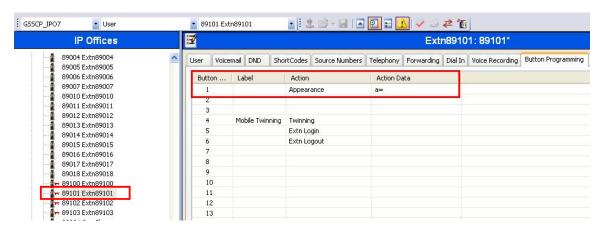

Click on the **Telephony** tab and then the **Call Settings** tab. The **Wrap-up Time** (secs) should be set to 5 and **Offhook Station** should be ticked as shown below.

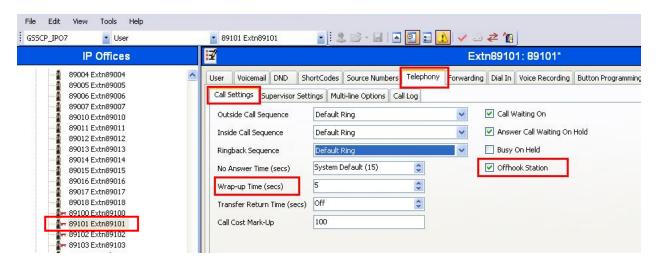

Click on **User Rights** in the left hand pane and select the user rights associated with the iAgent users. In the example below this is called **Agent**. Under the **User** tab ensure **Enable do not disturb** is ticked as shown.

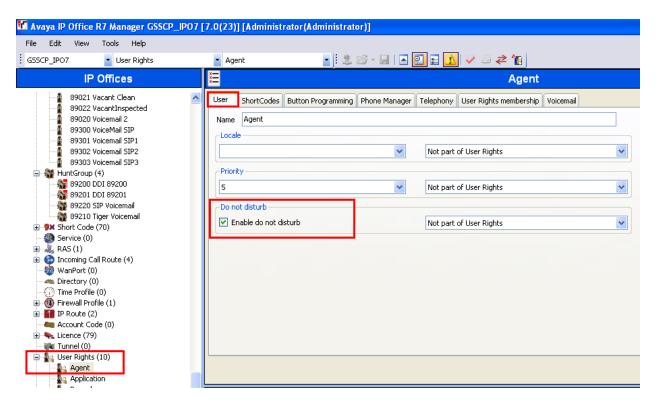

#### **5.2. Configuration of Hunt groups**

Hunt Groups are created in IP Office as they are associated with a particular service on the Evolution Server. iAgent users are associated with services as shown in **Section 7.5** in the same fashion these IP Office users are added to a Hunt Group associated with this same service. Click on **HuntGroup** in the left hand pane and click on the **Create a New Record** icon at the top right to create a new Hunt Group, as shown below.

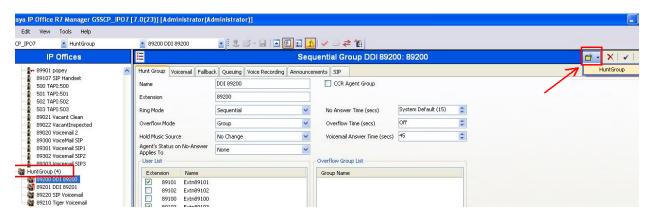

For an inbound campaign, the DN number of the campaign will correspond to the **Extension** number setup for the **Hunt Group** highlighted below. All users associated with this campaign should be included in this Hunt Group.

**Note:** In the example below two users **89101** and **89103** are associated with this Hunt Group, Extension **89200**.

**Note:** For an outbound campaign another Hunt Group should be setup to include users associated with such a campaign.

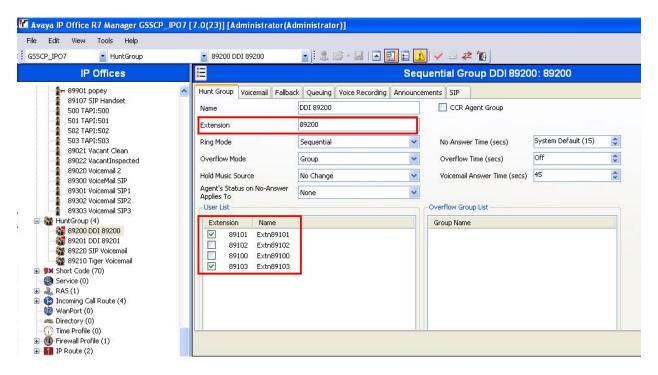

#### 5.3. Setting up TAPI WAVE Ports in Avaya IP Office

Each dialing device in Evolution Server must be associated with a TAPI Wave Port in IP Office. TAPI Wave ports should be configured in a consecutive range. Click on users in the left hand pane and select new user. Fill in the information as shown below under the **User** tab.

- Name: Enter a valid and unused extension number to identify the TAPI Wave port
- Extension: Enter the same extension number as configured for the Name field above

**Note:** Each user added will have the same **Extension** number as the dialler extension in **Section** 7.6

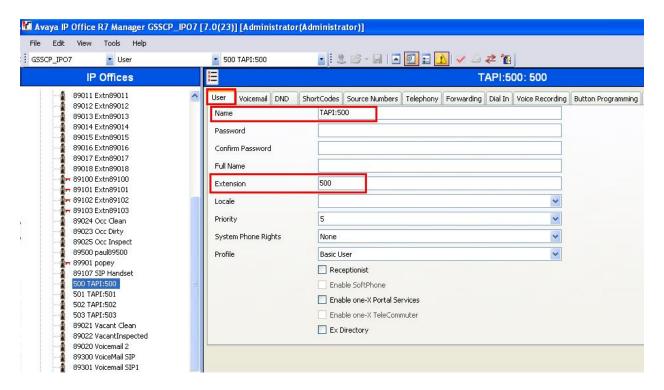

Click on the Voicemail tab and ensure Voicemail On is not ticked as shown.

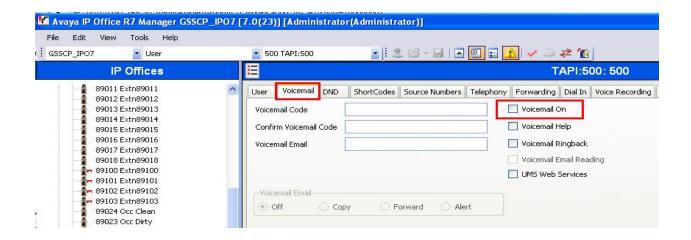

Click on the **Telephony** tab, under **Call Settings** ensure that **Answer Call Waiting On Hold** is not ticked as shown.

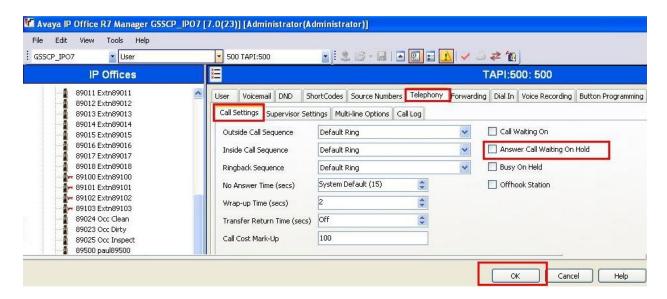

Click on OK to complete the new user. This brings up a dialog box as shown. Ensure this is set to **None** as shown and click **OK**.

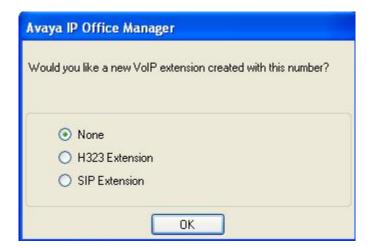

# 6. Installation and Configuration of Avaya IP Office TAPI3 Service Provider

TAPI3 Service Provider is included in the IP Office CTI Link Software Development Kit (SDK) located on the DevConnect website (<a href="http://www.avaya.com/gcm/master-usa/en-us/corporate/alliances/devconnect/index.htm">http://www.avaya.com/gcm/master-usa/en-us/corporate/alliances/devconnect/index.htm</a>) under the product name IP Office. Once downloaded the install is initiated by running **TAPI3Install.exe** as shown below.

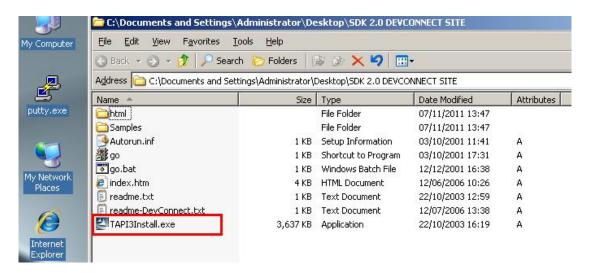

To configure the TAPI Service Provider, navigate to **Control Panel** and right click on **Phone** and **Modem Options** as highlighted below, and select properties (not shown).

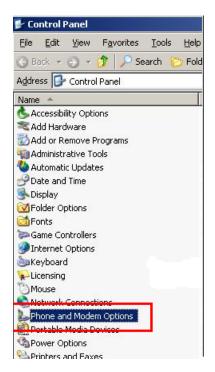

Click on the **Advanced** tab and highlight **Avaya IP Office TAPI3 Service Provider** and click **Configure**.

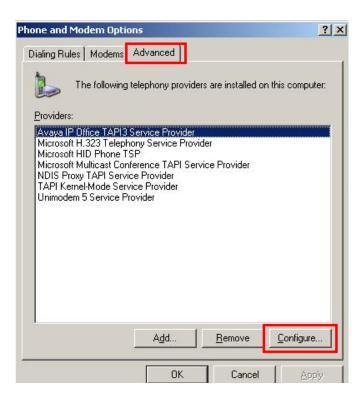

Enter the IP Office IP address into the **Switch IP Address** box. Select **Third Party** and enter the IP Office Administrator's password into the **Switch Password** box. Ensure **WAV Users** and **ACD Queues** are ticked as shown below.

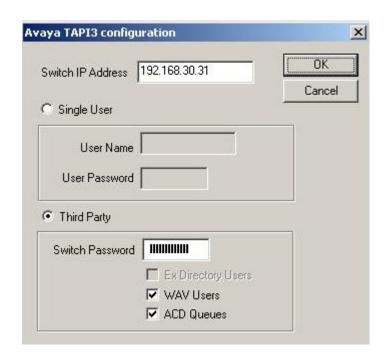

# 7. Configuration of ICR Evolution Server

This section outlines the steps necessary to configure the Evolution Server to connect to IP Office and provide call control, predictive dialing and monitoring functionality to end users via the TAPI3 Service Provider installed on the Evolution server. All configuration changes on the Evolution Server are made using the web based Evolution Manager tool by entering http://<IP address of Evolution Server>/manager.

#### 7.1. ICR Evolution install

The installation of the Evolution server software is outside the scope of this document and information regarding the installation can be found at <a href="http://www.evolutioncallcenter.com/">http://www.evolutioncallcenter.com/</a>. Please note that during the installation there is a step regarding the PBX that the server is connecting to. For IP office the PBX type is selected as shown below.

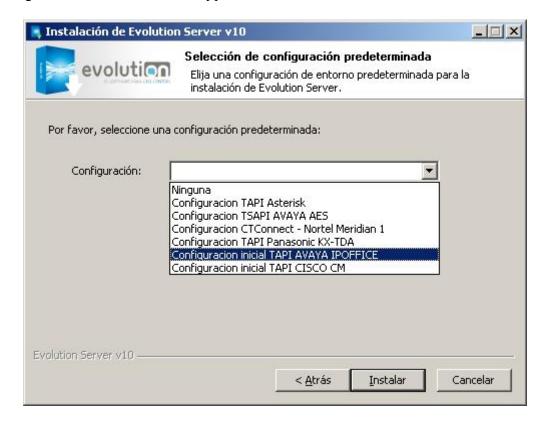

#### 7.2. Configuration of Workstations on ICR Evolution Server

A workstation can be described as a location for the user or iAgent to log in to. Log in to the web based Evolution Manager tool by entering http://<IP address of Evolution Server>/manager using appropriate login credentials.

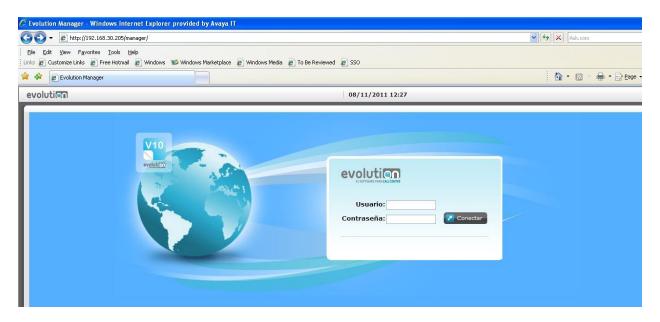

To create a new workstation select the **Administración** tab and click **Puestos**.

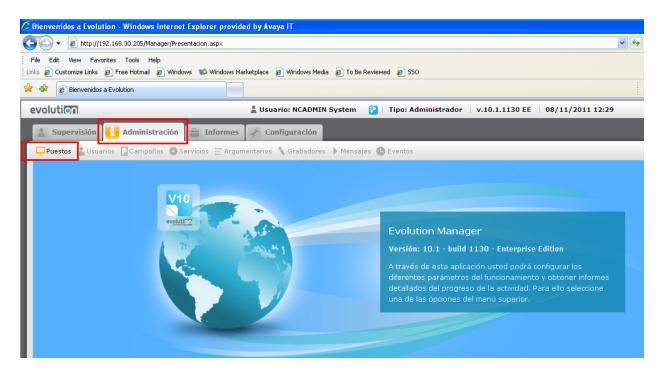

Click on **Nuevo** in order to add a new workstation.

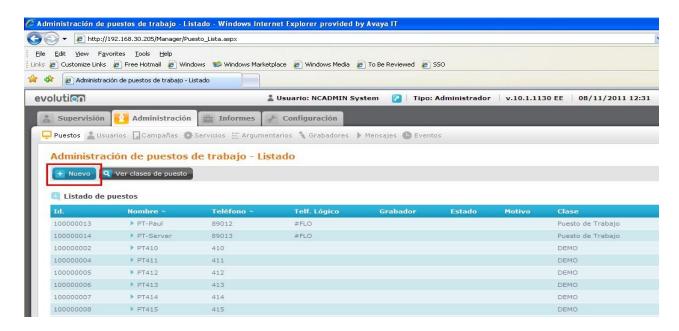

The following information must be added.

• **Nombre** This is the Workstation name (unique identifier)

• **Telefono** Physical IP office extension

• Clase Puesto Type of Workplace

• **Telefono logico** #FLO (means floating agent or hot desking user)

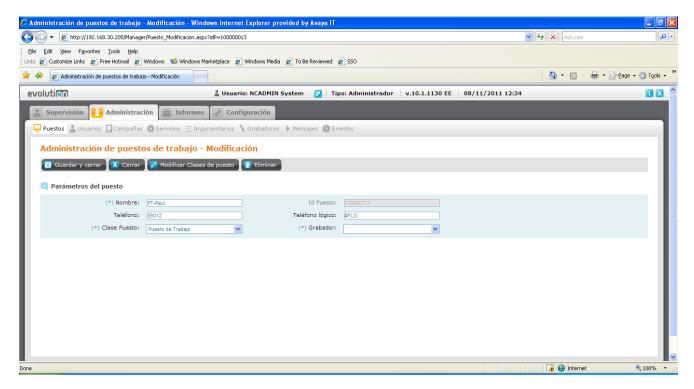

#### 7.3. Configuring Users on ICR Evolution Server

Evolution users are created on the Evolution Sever. These are actual users or agents in the contact centre. Click the **Administración** tab and click **Usuarios** and **Nuevo**.

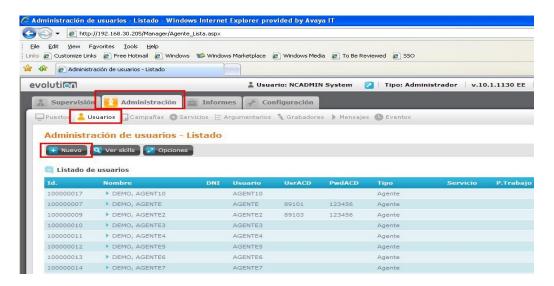

The following information must be filled in:

• **Tipo de Usuario** Agente (this is agent profile)

Nombre First name of agentPrimer apellido Surname of agent

Usuario Username to login to iAgent
 Contraseñia password for login to iAgent

• Usuario ACD User login configured in IP Office

• Contraseñia ACD User Password configured in IP Office

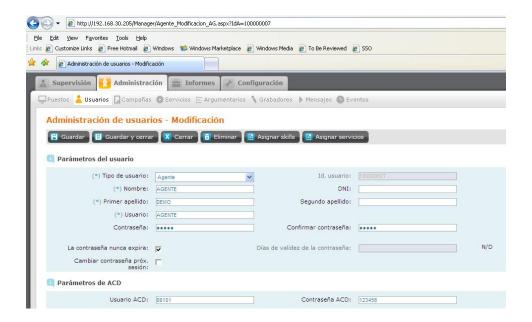

#### 7.4. Configuration of Campaigns on ICR Evolution Server

There are two campaigns already preconfigured as a part of the installation of Evolution Server. As highlighted below.

- ATENCION AL CLIENTE, which is an inbound campaign
- TELEMARKETING, which is an outbound campaign

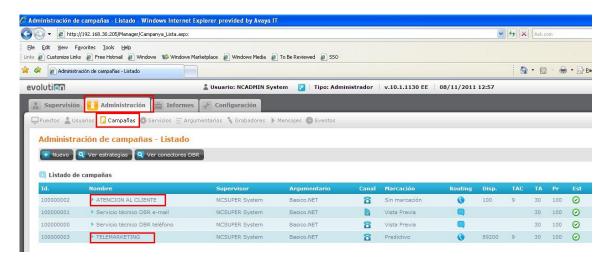

These campaigns are amended in order to add extensions associated with the Hunt Groups configured in **Section 5.2**.

#### 7.4.1. Configuration of Inbound Campaigns

Click on the inbound campaign **ATENCION AL CLIENTE** highlighted above in order to amend this for IP office users which will bring the screen as shown below. Click on **Routing** to make the changes to the inbound hunt group.

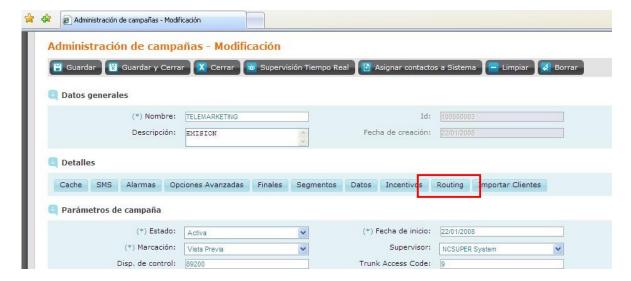

Click on the **DN** as highlighted below to change the inbound number associated with the campaign.

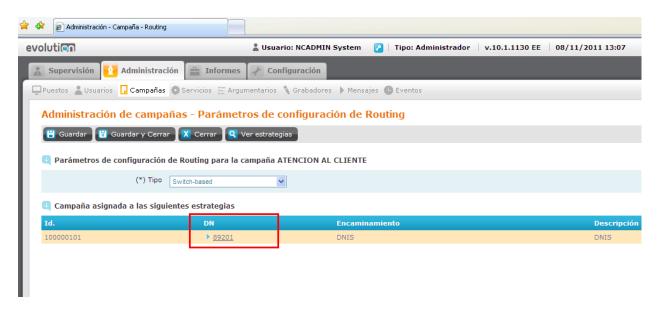

In the **DN** field, enter the hunt group number that was setup in **Section 5.2** for the inbound campaign. Click **Guardar y cerrar** to save and exit.

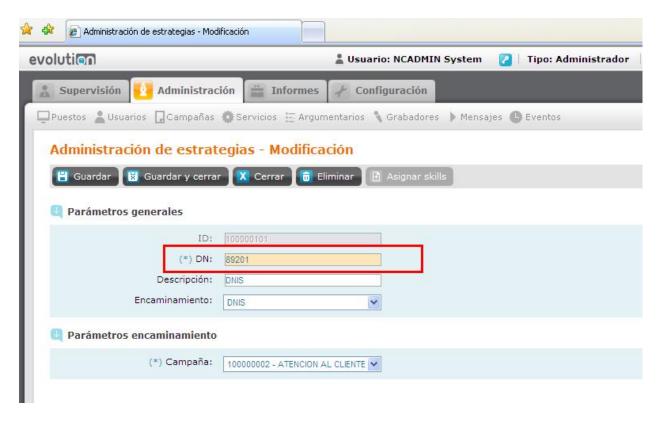

#### 7.4.2. Configuration of Outbound Campaign

Click on **TELEMARKETING** as highlighted below.

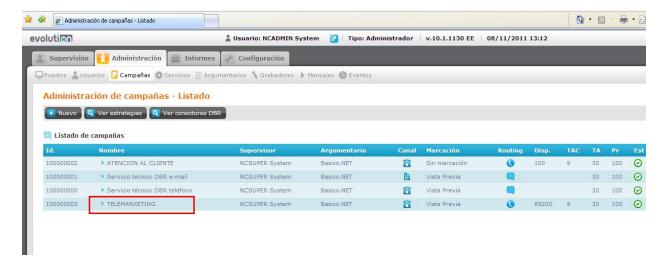

The following needs to be changed:

• **Disp de control** Hunt Group for the outbound campaign

• Trunk Access Code Number used to get an outside line

Click on the Routing tab to make further changes.

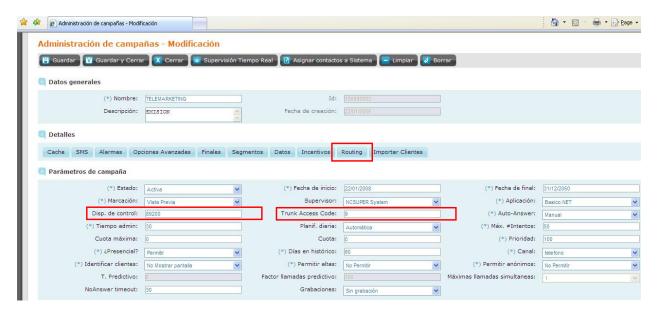

Click on the **DN** as highlighted below.

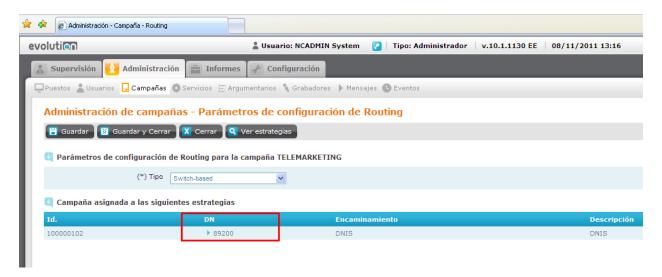

Enter the **DN** as highlighted below. Click **Guardar y cerrar** to save and exit.

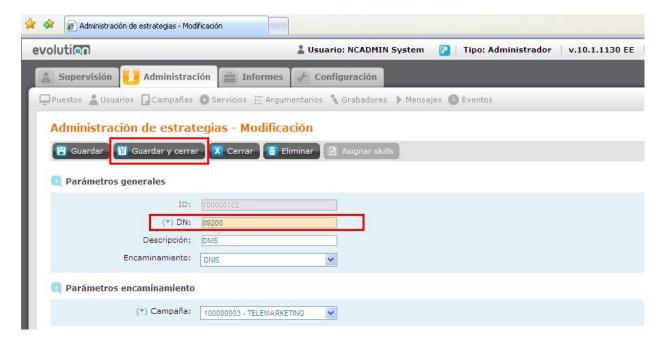

#### 7.5. Associate Services with Users

Click on the **Administración** tab followed by **Servicios** in order to associate the users with a service. The user is actually associated with a service and this service can contain a number of campaigns.

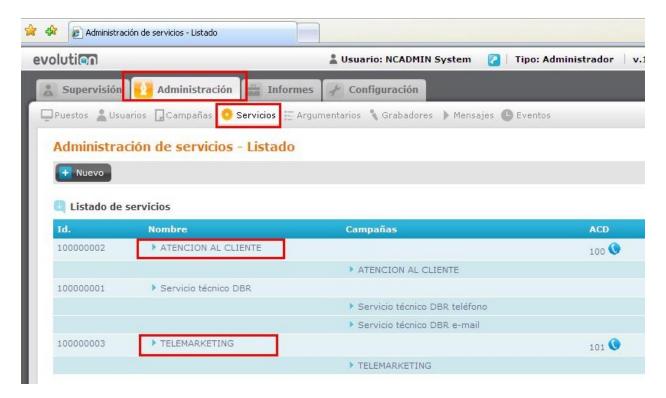

Click on Asignar participaciones to associate the users.

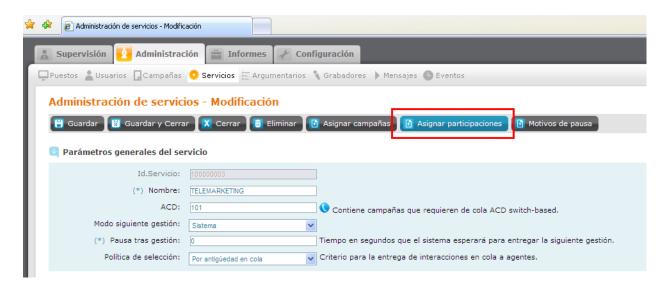

Select from a list of available users, located in the right hand column, and then the desired users are added into the left column as shown below.

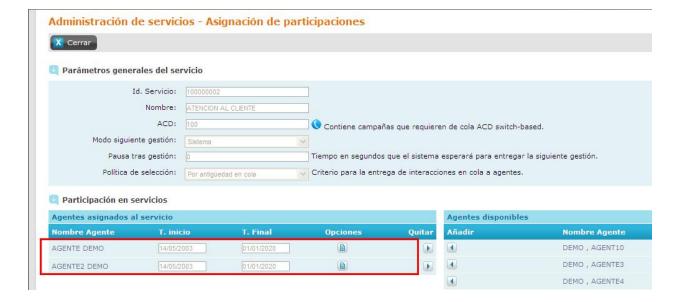

#### 7.6. Configuration of Evolution Dialer on ICR Evolution Server

Dialer is used for predictive or progressive dialing on outbound campaigns. The default setup includes four dialing devices on Evolution server. These devices can be viewed on the Evolution server as shown below by opening **Administrador Evolution Server** and clicking on **Conectar** to connect.

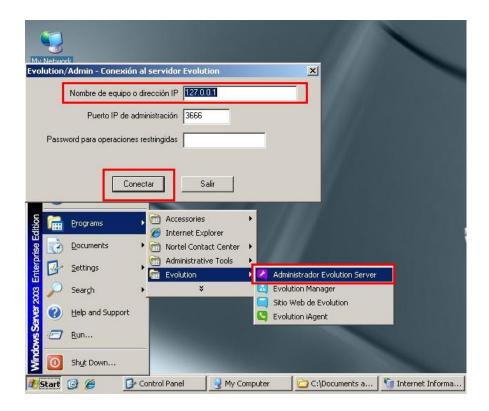

Clicking on Gest Marc will show the configuration of the dialer on Evolution server.

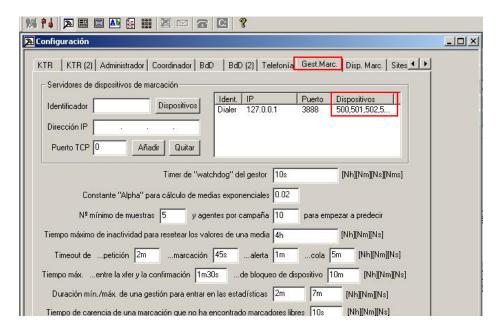

Clicking on **Disp Marc** will show the dialer numbers used. These numbers correspond to the IP Office TAPI Wave Port user extensions created in **Section 5.3**.

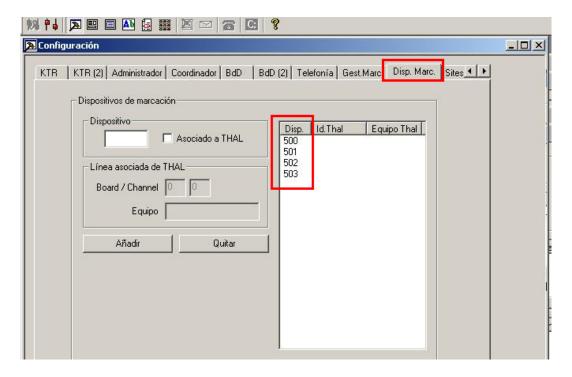

#### 7.7. Configuration of ICR Evolution iAgent

Information on the installation of iAgent can be found at <a href="http://www.evolutioncallcenter.com/">http://www.evolutioncallcenter.com/</a>. During the installation of iAgent, the IP Address of the Evolution Server and workstation must be added as shown below.

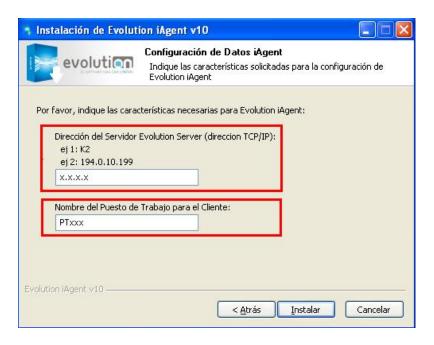

Once the iAgent program is run it asks for a username and password as shown below. Enter the appropriate credentials and click on **Conectar** as highlighted.

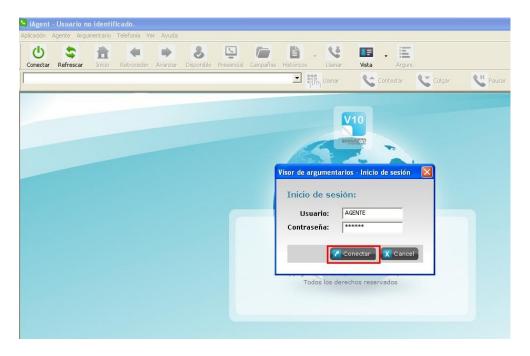

The agent logs into a particular service and clicks **OK** as highlighted. Note that only the services associated with that agent will appear in this screen.

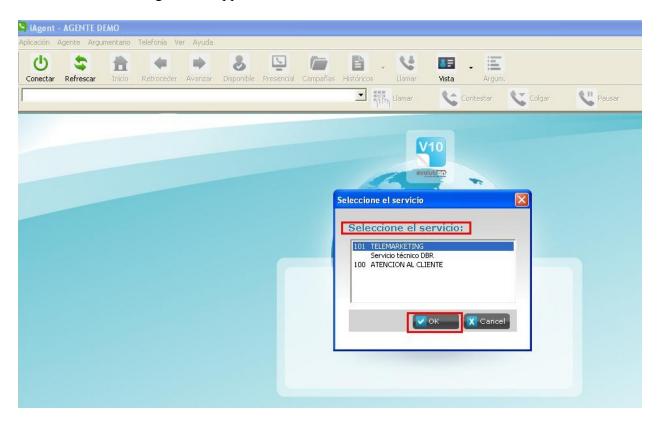

Once fully logged into a service, the information highlighted explains that the agent is in a Not Ready state (**estado No Disponible**) and must click on **Disponible** (Ready) as highlighted at the top of the screen. This brings the agent into a state where a call can be received.

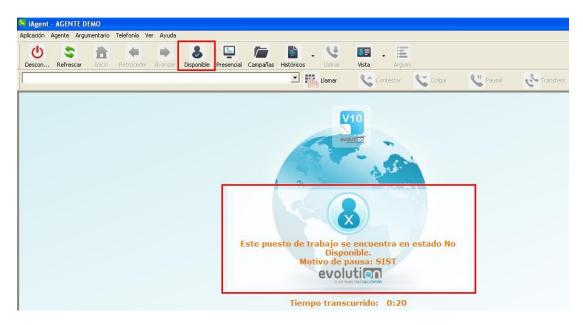

# 8. Verification Steps

This section illustrates the steps necessary to verify that the Evolution Server is connected to IP Office correctly.

# 8.1. Verify that Avaya IP Office TAPI Service Provider is running correctly

Open **Phone Dialer** (Windows program installed on all Windows platforms) on the Evolution Server where TAPI is installed. Click on the Tools menu and select **Connect Using**. Another box opens as shown below. Open the **Line** dropdown box and all the IP Office users should appear as an available line to use.

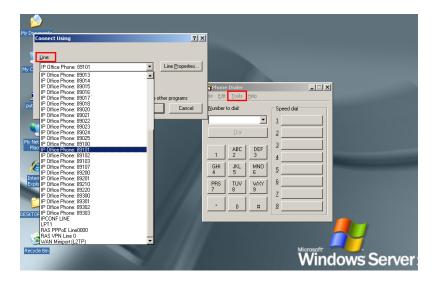

Choose any line and in the box **Number to dial** enter a valid IP Office extension number as shown below and click **Dial**. The **Phone Dialer** should successfully call the chosen extension number.

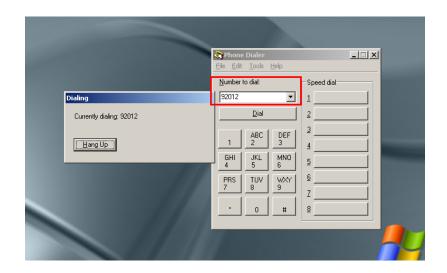

# 8.2. Verify that ICR Evolution iAgent can make calls using Avaya IP Office lines

Log into the iAgent application as shown in **Section 7.7**. Click on **Llamar** to open the dial out window. Enter the number of a valid extension and click **Llamar** within the dial out window. A call should be initiated from the agent's handset to the destination number.

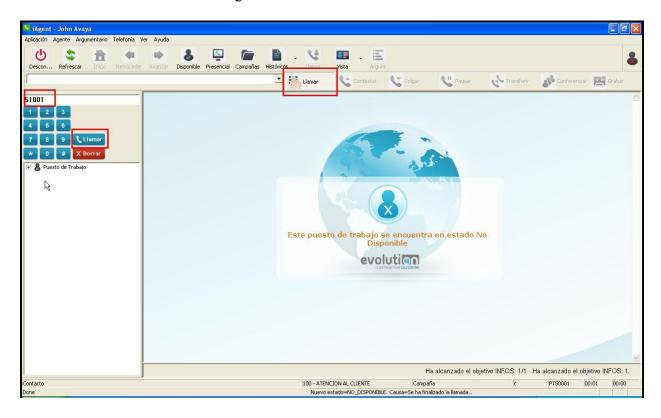

#### 9. Conclusion

Illustrated in these Application Notes are the procedures for configuring ICR Evolution to interoperate with Avaya IP Office R7. In the configuration described in these Application Notes, various types of calls including intra-switch, PSTN, outgoing and incoming calls were tested. During compliance testing, all test cases were completed successfully as outlined in **Section 2.1**.

#### 10. Additional References

This section references documentation relevant to these Application Notes. The Avaya product documentation is available at <a href="http://support.avaya.com">http://support.avaya.com</a>.

- [1] TAPI Link installation Doc # 15-601034 Issue 11d
- [2] *TAPI Link* Doc # 15-601035 Issue 11f
- [3] IP Office R7 Doc library

The following ICR Evolution product documentation can be found at <a href="http://www.evolutioncallcenter.com">http://www.evolutioncallcenter.com</a>

- [1] Evolution Manual de Instalación v10
- [2] Evolution Manual de Administración y Referencia v10

#### ©2012 Avaya Inc. All Rights Reserved.

Avaya and the Avaya Logo are trademarks of Avaya Inc. All trademarks identified by ® and TM are registered trademarks or trademarks, respectively, of Avaya Inc. All other trademarks are the property of their respective owners. The information provided in these Application Notes is subject to change without notice. The configurations, technical data, and recommendations provided in these Application Notes are believed to be accurate and dependable, but are presented without express or implied warranty. Users are responsible for their application of any products specified in these Application Notes.

Please e-mail any questions or comments pertaining to these Application Notes along with the full title name and filename, located in the lower right corner, directly to the Avaya DevConnect Program at <a href="devconnect@avaya.com">devconnect@avaya.com</a>.